## **Notifications**

Active notifications are displayed for all users at the top of the Celonis 4 window. Notifications are a useful tool to publish announcements for all users using Celonis.

## **Overview**

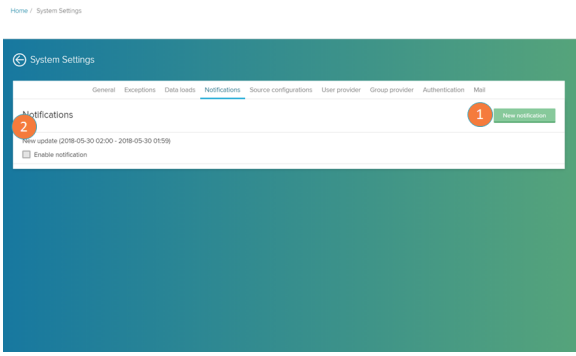

- 1. New notification: click to add a new notification.
- 2. Notifications list: here you can view all scheduled notifications for your Celonis instance. Hover over a notification list and click on the edit button to change its settings.

## **Notification editor**

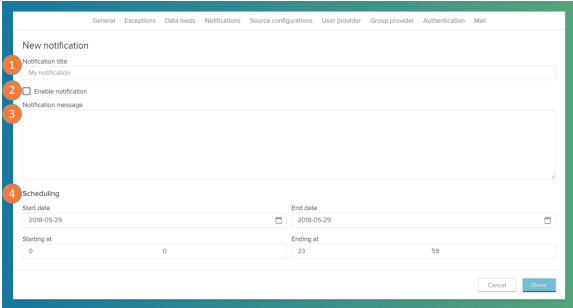

In the Notification editor you can type in the content and schedule your notification.

- 1. Notification title: add the title of your notification.
	- 2. Enable notification: toggle here to activate (when marked) or hide (when unmarked) your notification. If left unmarked, the notification will not be displayed.
- 3. Notification message: type in the content of your notification.
- 4. Scheduling: insert the time frame in which your notification will be displayed.

## **Notification example**

[blocked URL](https://help.celonis.de/download/attachments/5440779/image2016-11-24%2012%3A12%3A43.png?version=1&modificationDate=1479985911000&api=v2) **Notifications are displayed as a orange bar on the top of the screen.** Users can close the notification by clicking on the buttom on the right corner [\(blocked URL](https://help.celonis.de/download/attachments/5440779/image2016-11-24%2012%3A13%3A30.png?version=1&modificationDate=1479985958000&api=v2)). This will silence all notifications for 30 minutes.